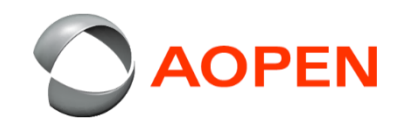

## **Wiping the Chrome Tab10 Device 清除Chrome Tab10 裝置資料**

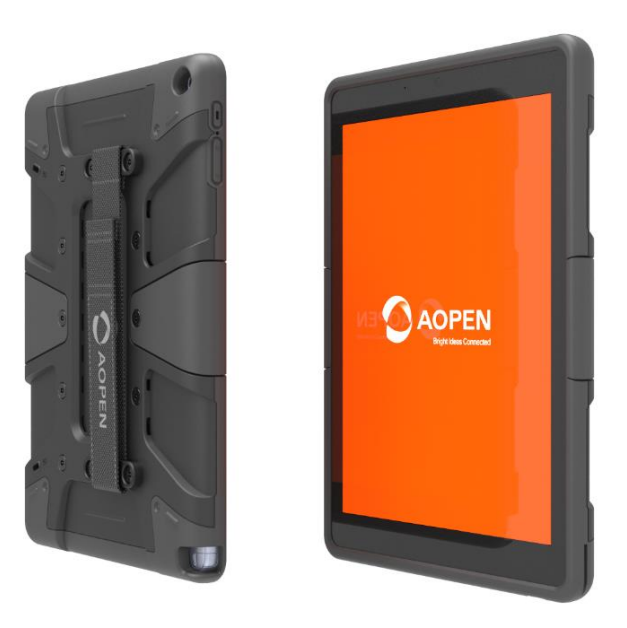

# **Buttons function 按鍵功能**

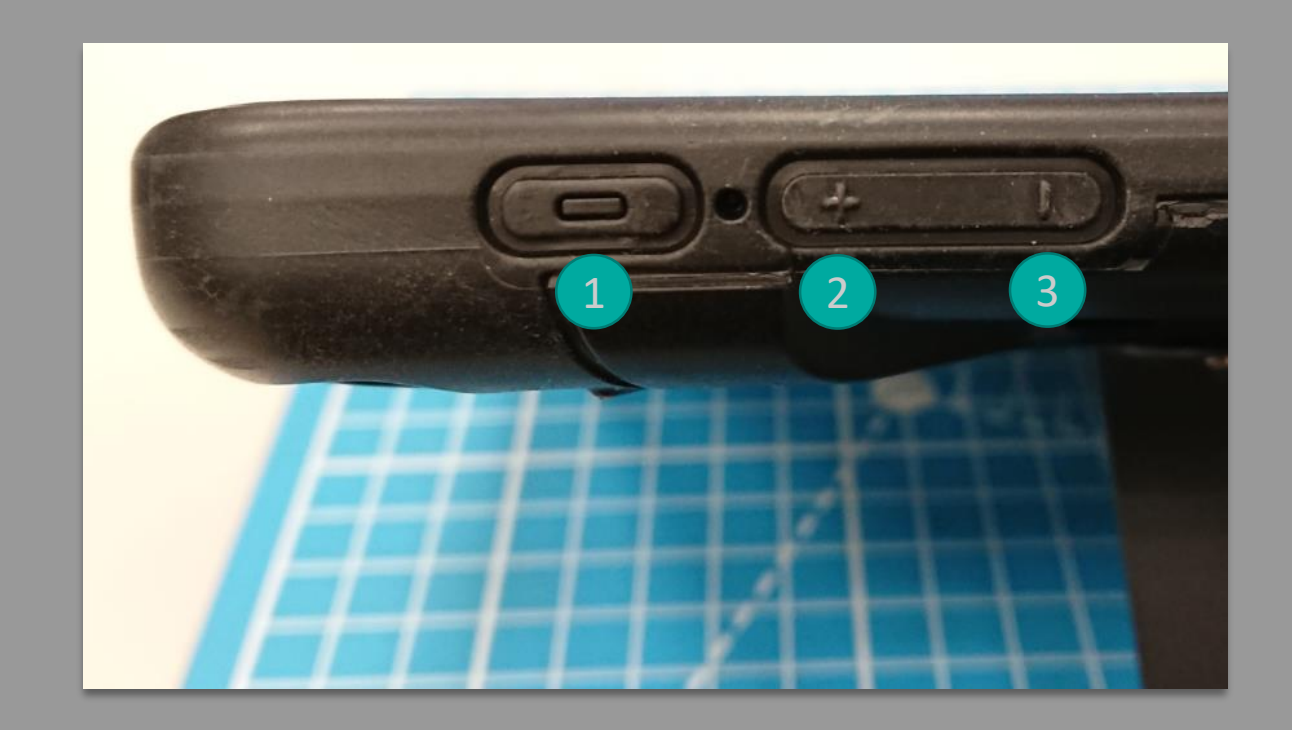

Power 電源 : Confirm / 確認 + Volume 音量增 : Up / 上 - Volume 音量減 : Down / 下

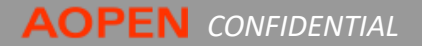

### **Overview**

- 1. 在確認裝置是正常關機關閉的狀態下, 同時按 住電源鍵①,音量增②及音量減③ 持續到中間 的LED燈亮起後再放開.
- 2. 進入到還原模式如右圖畫面 「請插入還碟系統 所需的USB隨身碟或SD卡」, 在此畫面中同時按 下按鍵的 ②及③鍵, 進入系統驗證項目.
- 3. 接著如右圖畫面,在此畫面中按上鍵 ②選擇到 "確認停用作業系統驗證"之後再按確認①鍵.

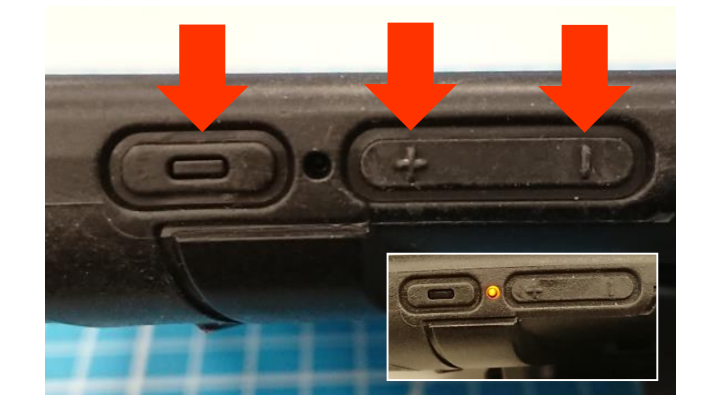

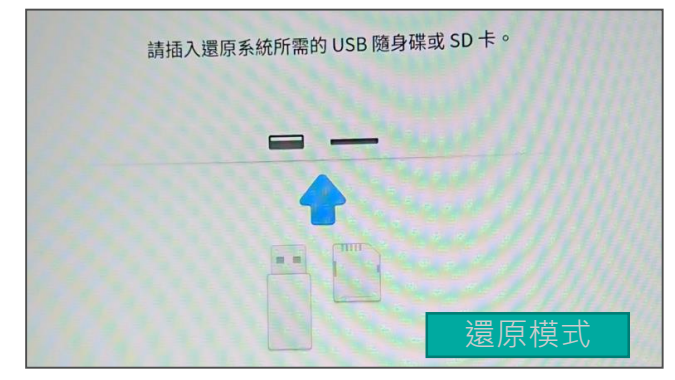

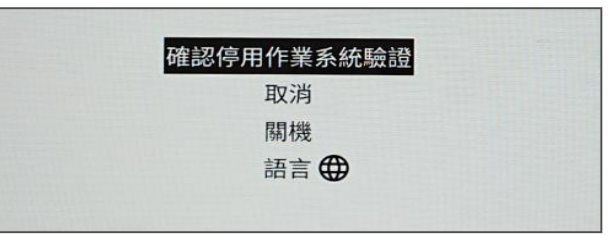

#### 4. 之後出現如右圖的畫面後, 請靜待10~15秒鐘.

#### 開發人員選項 顯示偵錯資訊 啟用作業系統驗證 關機 語言母

#### 5. 畫面將會自動切換並提示系統正在轉換成「開 發人員模式」.

6. 畫面將會在切換並提示系統正在準備「開發人 模式」. 這過程會需要10~15分鐘的時間.

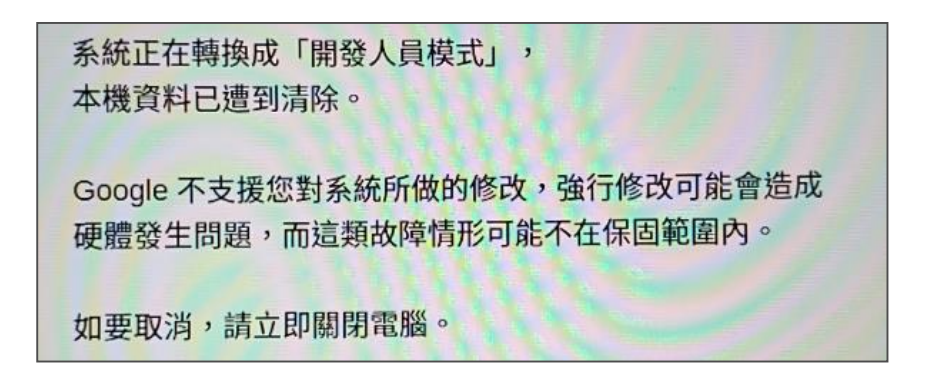

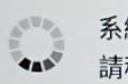

系統正在準備執行「開發人員模式」, 請稍候片刻。 在重新啟動之前,請勿關閉電腦。

- 7. 待完成後系統會自動重啟, 並顯示如右畫面.在 此畫面中按上/下按鍵選擇"啟用作業系統驗證" 並按下確認即可完成.
	- P.S 此步驟需在10秒內確認, 不然將會以開發者 模式來開機.

8. 再一次確認, 完成.

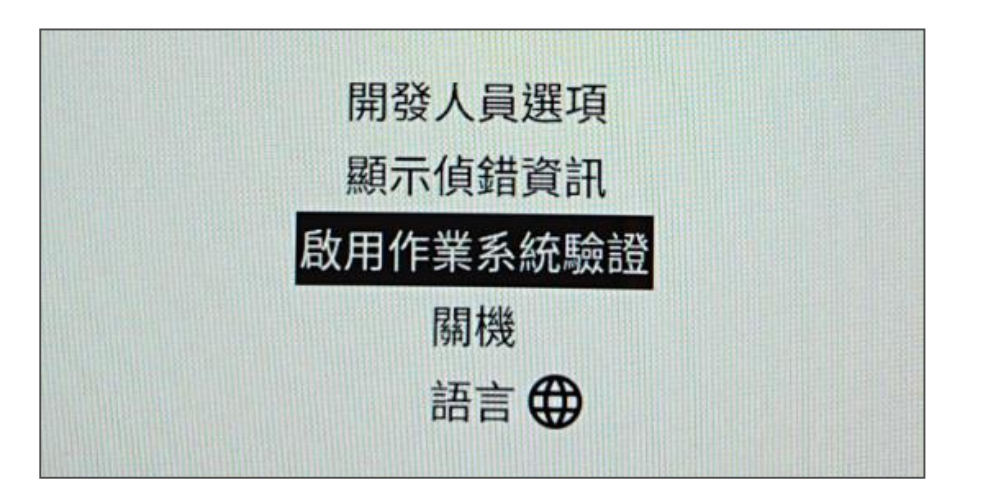

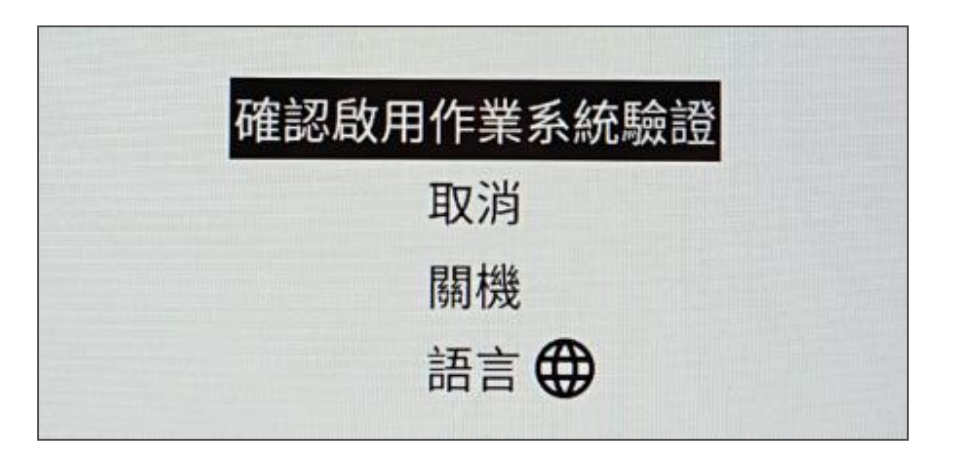

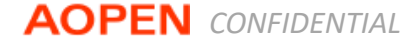

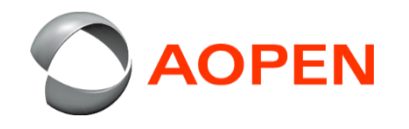

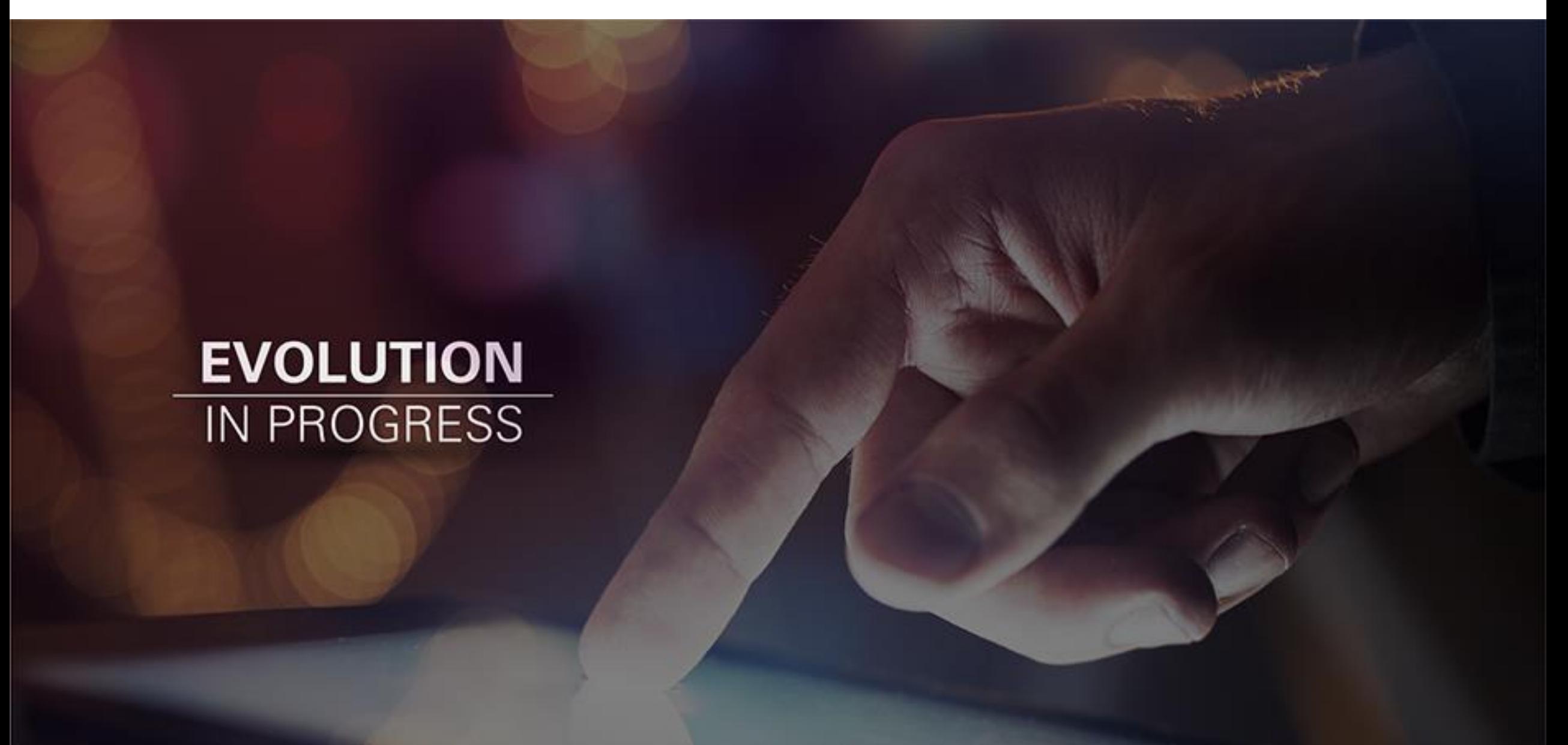